# Digital Downloads

### **How to Use Libby by OverDrive**

**— a Visual Tutorial**

### **Getting Started**

First you will need to have Libby by OverDrive downloaded to your device (available for Apple and Android. For Windows, Mac, and Kindle Fire, you can access Libby by visiting https://libbyapp.com on a browser.).

## **Step 1. Choose Digital Downloads Collaboration for your library.**

Digital Downloads

**Read with Kindle** 

**ENEMY** 

 $\bigcirc$ 

 $\mathbf{I}$ 

G  $\Delta$ F

Collaboration

Launch Libby on your device. After answering 'Yes' to having a library card, then select 'I'll Search For a Library'. You'll need to add Digital Downloads Collaboration (zip code is easiest to search). Select Digital Downloads Collaboration, the name of the consortium Washington-Centerville Public Library belongs to.

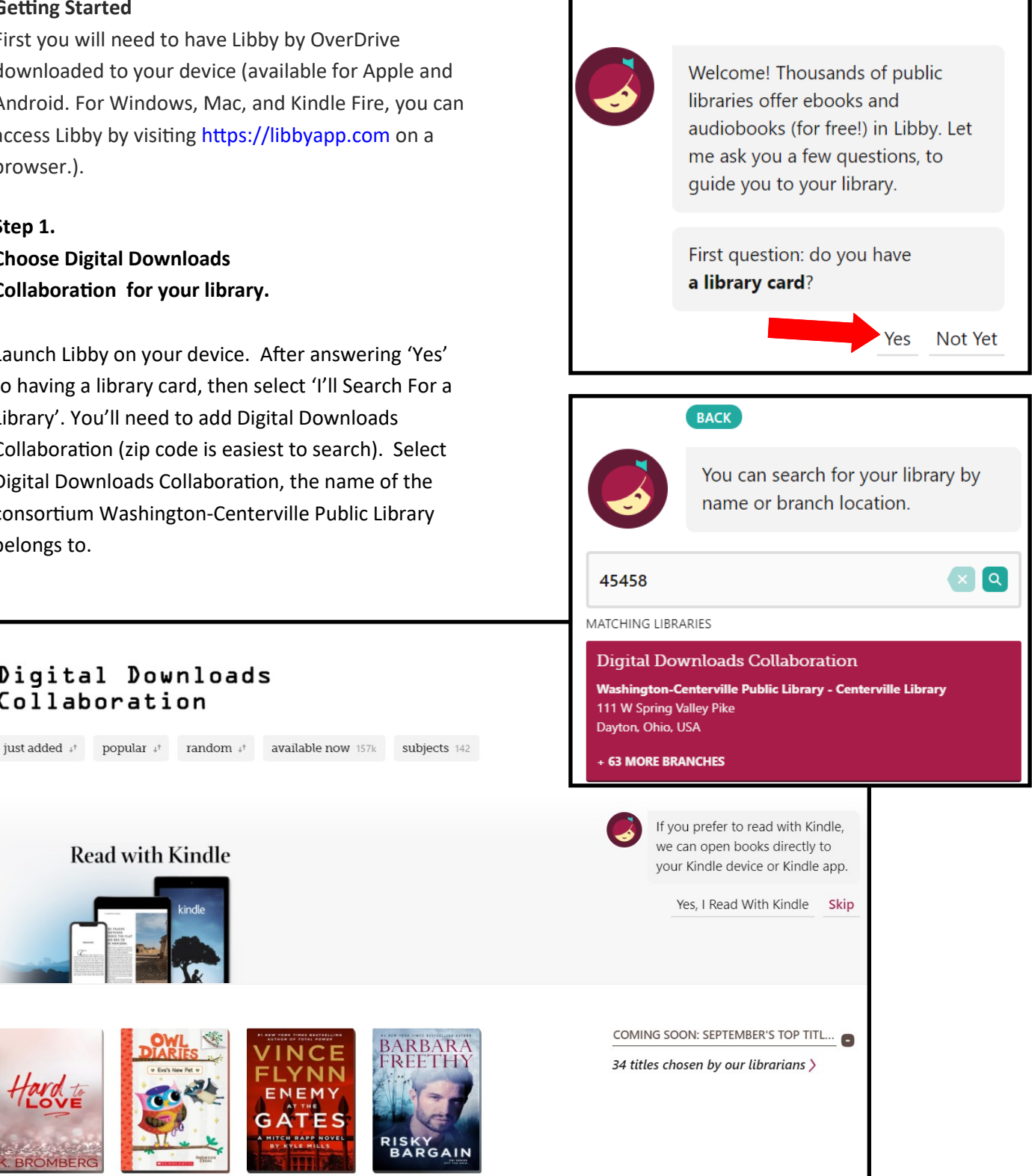

**\*If you already use Libby, to add our library or any others, tap Libby's head at the bottom of the screen, and select 'Add a Library'.**

⊘

 $\approx$ 

### **Step 2. Check out your book on Libby.**

Tap the magnifying glass in the bottom left, and type in what you are looking for (i.e. Creator, Format, Subjects, etc.), then tap the 'Search' button. Browse the titles that appear, and expand the filters above\* (by tapping '+ Preferences' or 'Refine') to find the item you want. When a title is available for checkout, there is a 'Borrow' link next to the title so you can check it out right away. If the book is checked out, there is a 'Place a hold' link. To place a hold, simply tap the words. You'll need to tap 'Place a Hold' again to finish. Tap 'Keep Browsing' to return to the list of results. If the title is available, tap the 'Borrow' next to the cover of the book. To read more about the book, such as book flap and series info, tap on the book cover. Book samples are also available.

#### **\*Appearance will vary by device.**

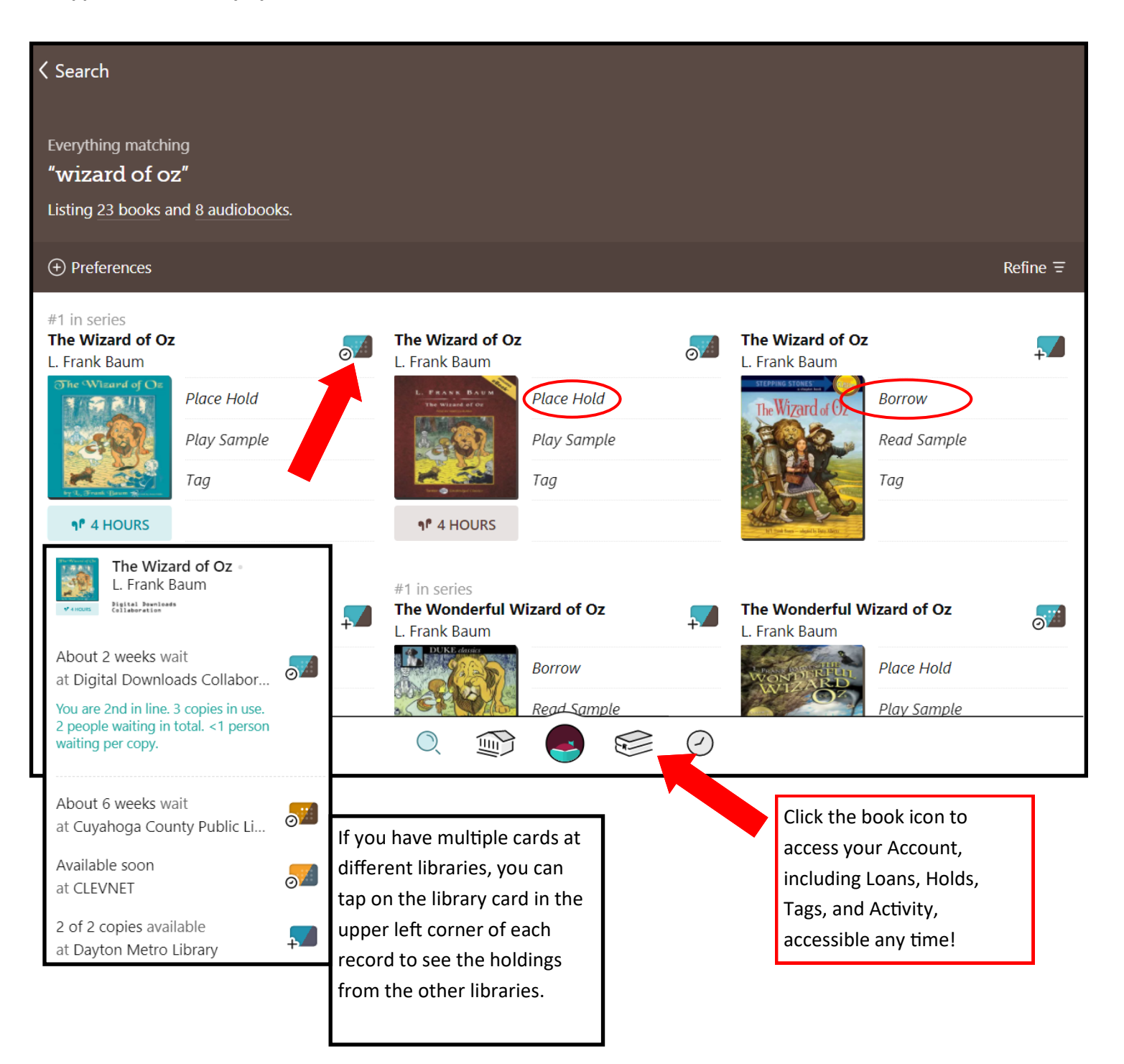

If you tapped on the cover to read more and the book is available, a 'Borrow' link is under the cover. Tap it, and follow the directions to check out the eBook. After borrowing, immediately start reading by tapping 'Open Book' or 'Shelf'. Tap 'Keep Browsing' to get back to the search results.

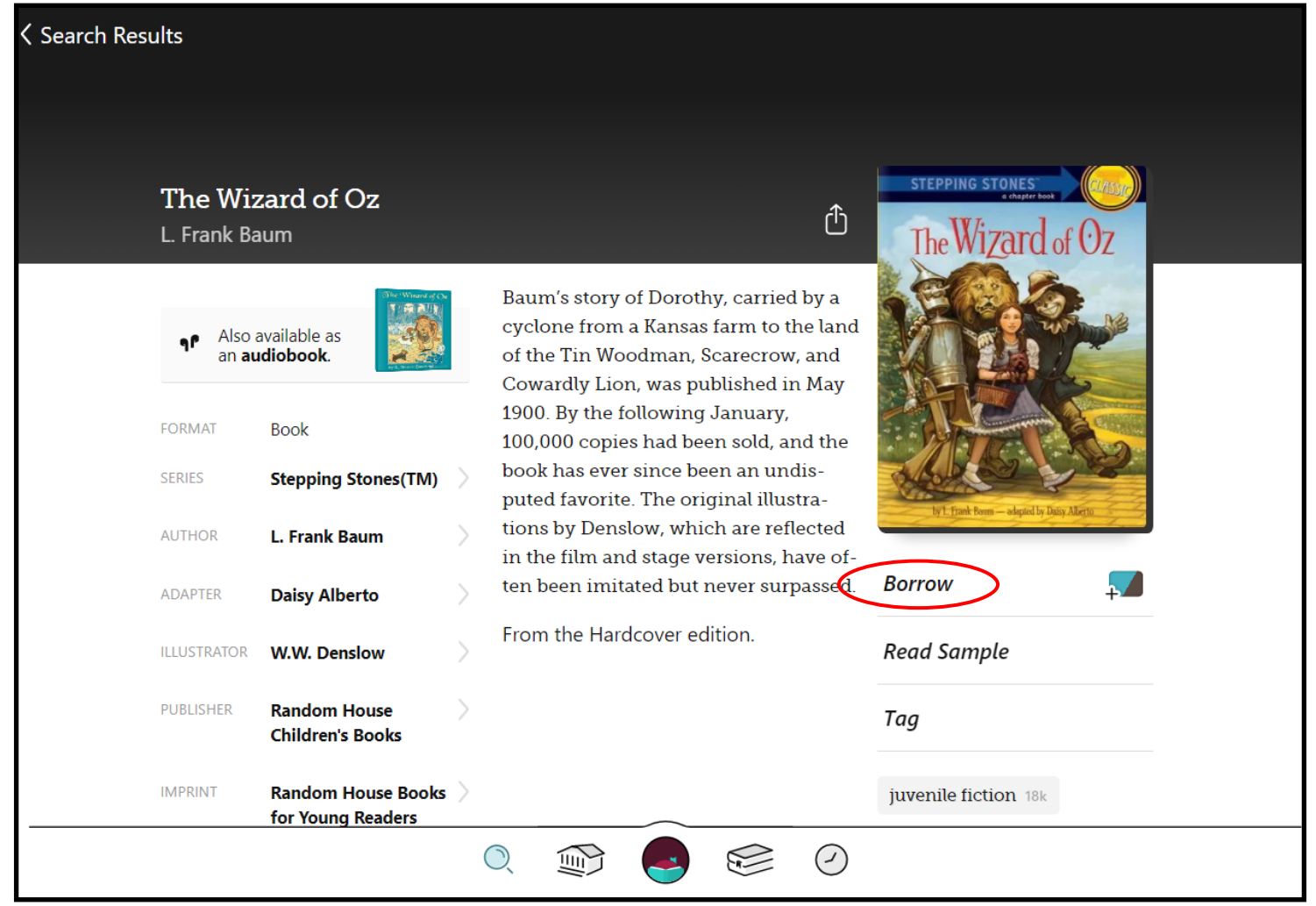

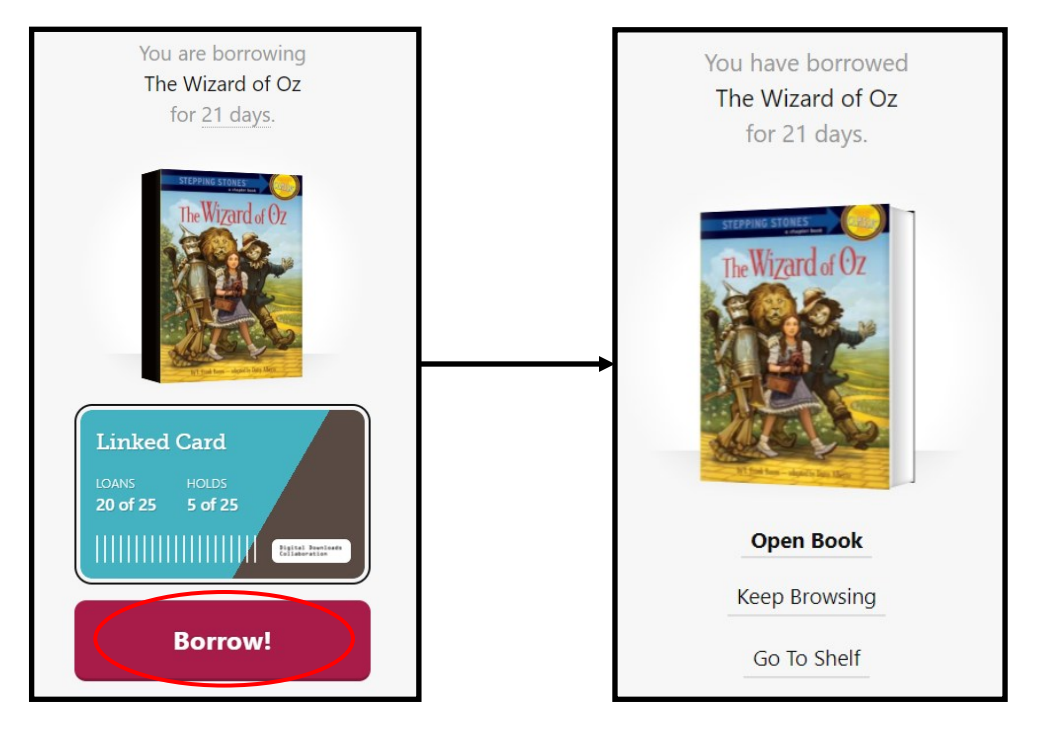

Anytime you want to view your current checkouts and holds, just tap the book icon at the bottom of the screen.

Libby will also play Audiobooks from the Library's collection. Follow the same searching, checkout, and opening procedure, and make sure to note the ear bud icon and the play time beneath the cover that tells you it is an audiobook. Once it's checked out, simply tap the Play button to begin playing.

Note: There may be a delay the first time you open it as the file is downloading. Files will only download over WiFi.

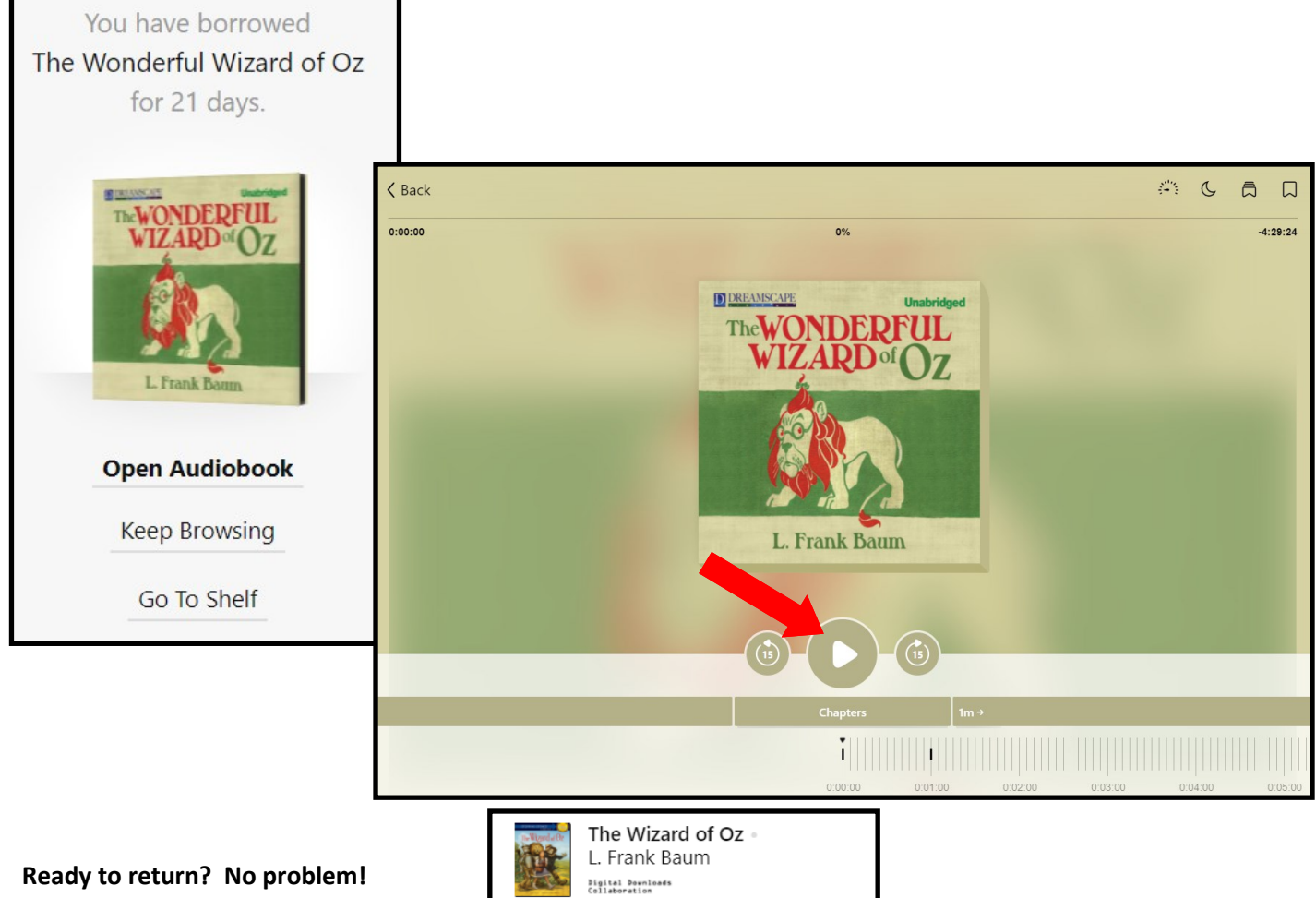

**Simply tap on the due date and then choose 'Return Early'. If you want to extend your checkout, three days before it is due, the 'Renew Loan' option will be available, unless there are holds. Then you can place another hold.**

**Appearance will vary by device.**

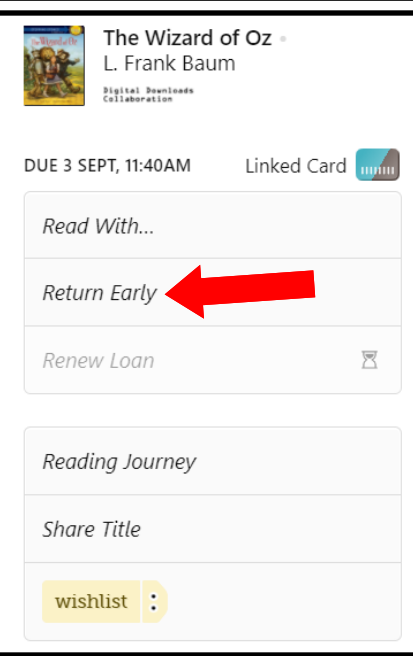

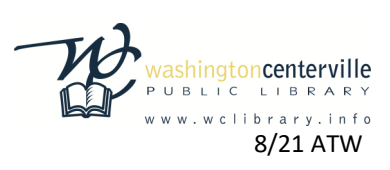